### **ANSI Code Sequences**

These are special sequences of characters which in the right circumstances can change the colour of text or move the cursor around the screen. Also known as "Escape Sequences" because they start with an Escape code.

# **The Internal Editor**

An editor is provided in which to create replies or enter new messages. In addition to a text editing box, the message header is also displayed with the option to change certain fields.  These are **To, Subject, Conference** & **Tagline**.  An optional Toolbar is also provided from v2.0 onwards.

The **To, Subject** and **Tagline** fields have associated "Pick Lists".  New items may be added to a list by clicking on the adjacent **Add** button, or an existing item may be selected from the drop-down list.  The text in these fields may be edited in the usual way.  For Internet messages the addresses (To) and subjects are not limited to 25 characters as applies to ordinary BBS messages. Long addresses and/or subjects are handled within POW by automatically producing extra header lines in the message text.  Internet software at the BBS recognises these header lines and uses these instead of the normal header fields.

The **Conference** may be changed by selecting from the drop-down list or by entering the Conference number in the box.

Check boxes may be used to make the message **PRIVATE** or **R**equest **R**eturn **R**eceipt, or the tagline may be made "Fido compliant". Messages sent on the FIDO network or Internet should have "FidoTag" checked.  This avoids hi-ASCII chars which are not accepted on Fido or the Internet.

When finished the message may be saved to the REP pkt from the Menu, or **Save** button on the Toolbar.

### **Editor Menu**

- **File Insert Text**, **Carbon Copy** (no exit), **Save & Exit** or **Abort Edit** (Exit Editor without saving).
- **Edit** This provides **Windows Clipboard** functions plus **Undo** and **Select All**, and access to the Signatures dialog box.
- **Search** Provides **Find, Find Next** and **Replace** text functions in msg.
- **Document** Provides facilities to Change Selected Text to all **UpperCase** or **LowerCase**, **Format Selected Text** and **SpellCheck**.
- **Options** Configure the main Edit Box **Font** and various **Colors**, and **Tagline Options** for the Registered version. The Editor Toolbar may be disabled and extra space made available in the message text box.
- **Help** Shows the appropriate Help sections.

### **Editor File Menu**

- **Insert Text** Allows inserting text from an external file at the cursor. A File Open common dialog is called from which the user may select a file to insert.
- **Carbon Copy** Saves the message without leaving the **Editor.** This allows the To name to be changed and the message saved again if the same or similar message is to be sent to more than one person. For more than two recipients, the Carbon Copy feature may be used as often as required. CC can also be used to post msgs in more than one conference.
- **Save & Exit** Saves the message and exits the Editor. This (or the Save button) is the normal means of saving messages.
- Abort Edit Leaves the Editor without saving. If a message has been edited and not saved (with Carbon Copy), a warning message is displayed, with the option to return to Editor.

# **Editor Document Menu**

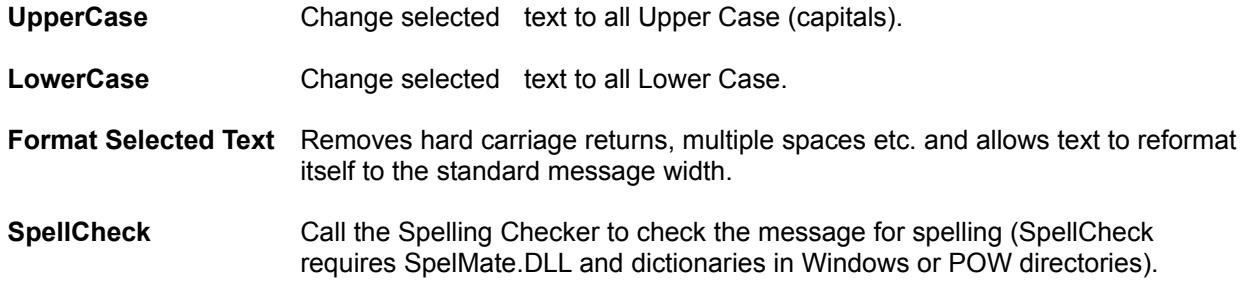

# **Editor Options Menu**

- **Colors** Displays Colors dialog from which the required colour change may be made.  Colours and Fonts etc. are saved in POW.INI and used in later runs.
- **Fonts** Shows sub-menu items:-
	- **Header** Header data entry boxes (To, Subj, Conf, Tagline)
	- Msg Text Calls the Message Font Dialog, to select the Editor text font. For correct formatting a fixed pitch font should be used (default Terminal). The width of the Edit Box is set so that word wrap occurs at the same places as when the message is packed into the REP. If the size of font chosen is too large for this then the Edit Box it set to fill the Editor Window and a warning is displayed.
- **Taglines** Tagline Options dialog (Registered version only).
- **Toolbar** Switch Editor Toolbar on/off.

# **Edit Box**

When the editor is first entered from the **Reply** button, either selected text or the complete original message is reformatted and quoting characters added to the start of each line. The text cursor is placed below the quoted text.  If a new message is to be created (from the **Write** button) the Edit Box is empty, ready for the text of the new message.

In entering text all the usual Windows editing functions are available. Text may be cut/copied/pasted to/from any other window including other Windows apps or another window in the Reader (eg. the original msg). Most of this information is in the Windows manuals or in the on-line Help (see Windows Keys).

Terminal font is used by default, to provide compatibility with other message readers (uses the ASCII char set as opposed to the Windows ANSI set). The Edit Font may be configured to any font available but only a fixed pitch font will word wrap correctly. From v2.0 character translation is provided and many of the hi-ASCII chars are available in an ANSI font.

NOTE:- This editor (and message viewer) supports the Tab function. (Use Ctrl+Tab to insert a Tab - the Tab key alone changes field). Some other readers do not support the Tab character and other users may not receive your message correctly formatted.

# **The Signatures Dialog**

The signatures features provides the facility to have multiple "signature blocks". These are blocks of text held in files which may be appended to the message. These are normally used to "sign" a message with extra bits such as Internet address, where you live etc., but any text may be used. (Even a whole msg if you like as an alternative to the Carbon Copy feature.)

The dialog box contains a **Table of Signature Files** listing the files available with descriptions, a **Description** box, an editing **Text Box** with option buttons to select the source of the text, and buttons for **Help, Kill, Save, Paste** & **Close**.

Text in a msg currently in the Edit Box in the Editor may be marked for use as a "signature block" and be copied into a text box in the Signatures Dialog, or new text may be entered directly.

Having copied or entered text into the **Text Box** and entered a **Description,** the text may be saved to disk using the **Save** button.  A text file is created in the Data Directory.

Blocks of text saved in this way (or created using another editor if you like) may be viewed in the **Text Box** and inserted at the end of the message in the Editor's Edit Box using the **Paste** button.  A signature block may also be entered by using keys **Shift+F2** to **Shift+F12** whilst in the Editor.  These keys are listed in the **Table of Signature Files** with the description.  Note, **Shift+F1** is reserved for on-line **help**.

### **Buttons**

- **Help** Calls this Help page.
- Kill Kill (Delete) selected Signature file and entry in table.
- **Save** Save Signature file and entry in table.
- **Paste** Paste Signature text into message.
- **Close** Close Signatures dialog and return to Editor.

# **Editor Toolbar**

- **Abort** Leaves the Editor without saving.  If a message has been edited and not saved (with Carbon Copy), a warning message is displayed, with the option to return to Editor.
- **Save** Saves the message and exits the Editor. This is the normal means of saving messages.
- **CC C**arbon **C**opy Saves the message without leaving the Editor.  This allows the To name to be changed and the message saved again if the same or similar message is to be sent to more than one person.  For more than two recipients, the Carbon Copy feature may be used as often as required.  CC can also be used to post msgs in more than one conference.
- **Insert** Allows inserting text from an external file at the cursor. A File Open common dialog is called from which the user may select a file to insert.
- **Undo** Undo last editing change.  Same as Alt-BkSpace on keyboard.
- **Cut** Cut selected text to Clipboard.
- **Copy** Copy selected text to Clipboard.
- **Paste** Paste text from Clipboard at text cursor. Replaces selected text if any.
- **Del** Delete selected text.
- **All** Select **All** message text.
- **Format** Removes hard carriage returns, multiple spaces etc. within the selected text and allows text to reformat itself to the standard message width.
- **Find** Calls the **Find** dialog to search for text within the message.
- **Sigs** Calls the Signatures dialog box.
- **Spell** Calls the Spelling Checker to check the message for spelling (SpellCheck requires SpelMate.DLL and dictionaries in either the Windows or POW directory).
- **Help** Shows the appropriate Editor Help section.

# **Using the Keyboard**

Menu functions are accessed by Alt plus letter key in the usual way. See Menu Keys.

When viewing messages, keys corresponding to the underlined characters on the Main Toolbar activate the appropriate functions, except for **Exit**, **.REP** and **Fold** which require the Alt key held down too.

**PgUp/PgDn** keys page up and down in message.

**Space bar** and **Enter** page down till the bottom of the msg then go to next msg (same as Next button).

**P , < -** keys go to **P**revious msg.  **N . > +** keys go to **N**ext msg.

**I** and **Insert** keys show the message **Index** (Message List).

See also Windows Keys.

# **Windows Keys**

The keyboard topics below come from Help for Windows. Choose from the following list to review the keys used in Windows:

Cursor Movement Keys Dialog Box Keys Editing Keys Help Keys Menu Keys System Keys **Text Selection Keys** Window Keys

# **Cursor Movement Keys**

**Key(s) Function**<br>DIRECTION key Moves the c

Moves the cursor left, right, up, or down in a field or text box. End or Ctrl+Right Arrow Moves to the end of a line or field. Home or Ctrl+Left Arrow Moves to the beginning of a line or field. PageUp or PageDown Moves up or down in msg, one screen at a time.

# **Dialog Box Keys**

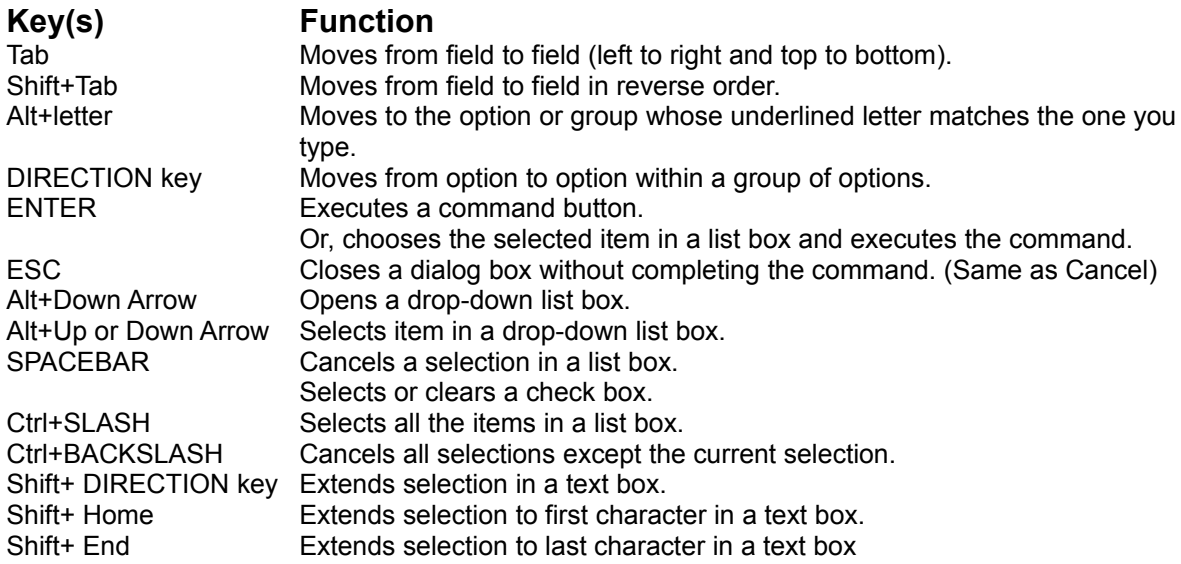

# **Editing Keys**

### **Key(s) Function**

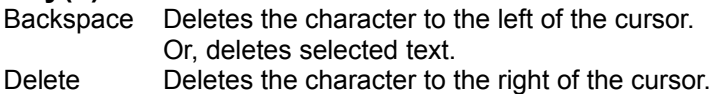

- Or, deletes selected text.
- Ctrl+X Cuts selected text to Clipboard.
- Ctrl+C Copies selected text to Clipboard.
- Ctrl+V Pastes text in Clipboard at cursor position or replaces selected text.

# **Help Keys**

# **Key(s) Function**

F1 Gets Help and displays the Help Contents for the application or displays the appropriate Help topic. If the Help window is already open, pressing F1 displays the "Using Windows Help" topics.

# **Menu Keys**

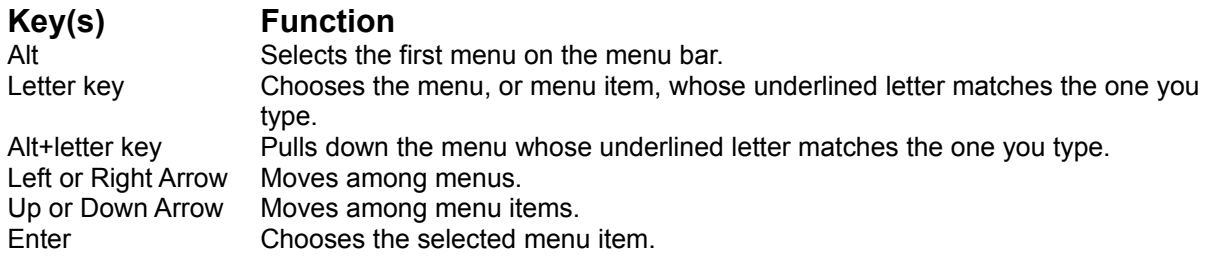

# **System Keys**

The following keys can be used from any window, regardless of the application you are using.

### **Key(s) Function**

Ctrl+Esc Switches to the Task List. Alt+Esc Switches to the next application window or minimized icon, including full-screen programs. Alt+Tab Switches to the next application window, restoring applications that are running as icons. Alt+PrtSc Copies the entire screen to Clipboard. Ctrl+F4 Closes the active window. F1 Gets Help and displays the relevant Help topic or Help Contents for the application. (See Help Keys)

# **Text Selection Keys**

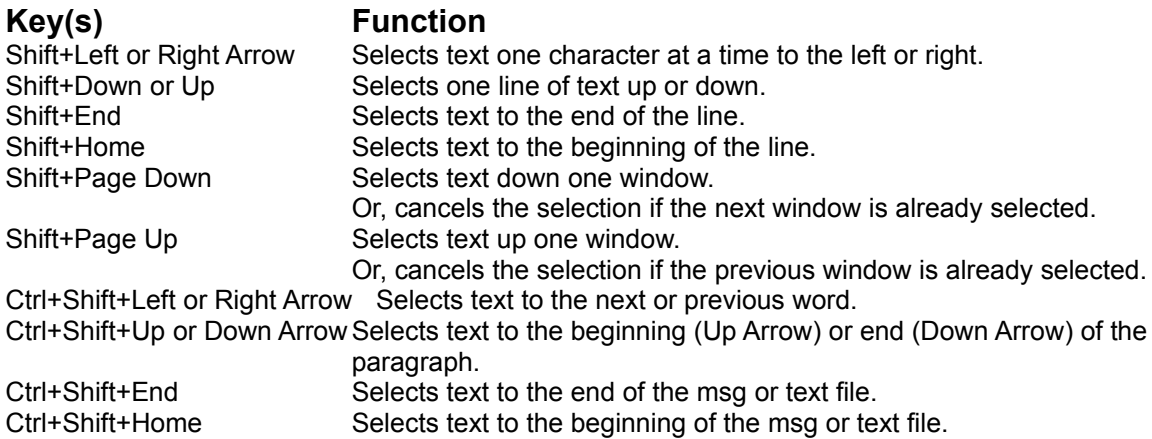

# **Window Keys**

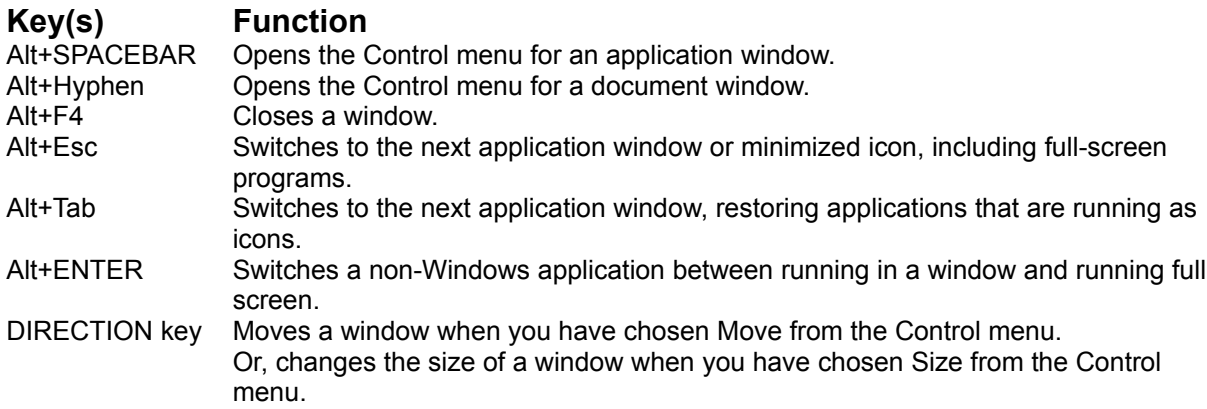

# *POW  v2.0*

 **QWK mail reader for Windows**

© 1993-96 Gina Davis & GD Custom Software.

### **Contents**

**Introduction** 

**Configuration** Installing Spelling Checker Folders Database **Keyboard** Main Window & Menus Reading QWK Mail Packets Writing Messages/Replies Mail Door Commands - Conf Selection, File Requests

Registration & Contact Details Benefits of registering POW

Error & Warning Messages Appendix - Limits & Sizes

# **Registration & Contact Details**

**Enter Registration Code** How to Register Benefits of registering POW **Contact Author Acknowledgements** 

# **Main Window & Menus**

File Menu Edit Menu View Menu Options Menu Help Menu

Main Toolbar

Viewing Screen

# **Configuration Options**

Directories Dialog. General Options Dialog Sort Options Tagline Options dialog (Registered version only) Color Change Dialog Font Selection Message Font Dialog **Printer Setup Dialog Advanced Options** 

# **Reading QWK Mail Packets**

To read a QWK packet first call the QWK File Open Dialog either from **Open QWK Packet** in the File Menu or choose QWK on the Toolbar or press the Q key. Select the QWK file to read and choose **OK** (or double-click on the QWK file). POW will then run PKUNZIP to unpack the QWK file into the working directory. When this process has finished, the Conference List is displayed. To read the messages in a conference select the conference by clicking on it in the list and choose **Read.** Alternatively a list of messages contained in the conference may by shown by choosing **Index.**

See also:- QWK File Open Dialog Conference List Message Lists Viewing Bulletins, News, NewFiles etc.

Main Toolbar Capture & Edit Taglines Directories Dialog

# **Writing Messages/Replies**

**Writing New Message** Replying to Messages Saving Replies & New Messages Viewing Replies & New Messages (REP Packet) Internal Editor **Signatures Dialog Attachments Dialog** File Request Dialog

Main Toolbar Capture & Edit Taglines

# **The Folders Database**

Messages you want to keep and refer to later may be collected together and saved in Folders with appropriate names.  Unlike saving to text files, this allows these messages to be read by POW and even replied to later if required. Also the folder name may be up to 25 characters, not restricted to the 8+3 format of DOS files.

A special folder called REPLIES is provided for keeping copies of all messages and replies created in POW. When a message/reply is saved from the editor a copy is automatically saved into the REPLIES Folder. This provides a backup in case of loss of the REP packet and allows messages to be re-sent if required. Also these msgs may be edited for use as a basis for new msgs. Unwanted copies may be deleted later if no longer required.

To save a QWK message to a Folder choose **Save** on the Main Toolbar or press the **S** key.  The first time a message is saved you will be prompted to enter a folder name, choosing **OK** after entering the name will create a folder and save the message into it. On subsequent saves the Folder List is shown where you select a folder or create a new folder if required.

To view messages previously saved into Folders choose **Folders** in the View Menu or **Fold** on the Main Toolbar (or press Alt+L). This shows the Folder List

When messages saved in folders are no longer wanted they may be deleted by choosing **Kill** from the Main Toolbar when viewing the msg. After a number of msgs have been deleted the database may be packed to close up the gaps.  Choose **Maintain Database** from the Options Menu.

Related Topics:- Folder List Folders Database Statistics & Maintenance Multiple Folders Databases (Registered version only)

### **Introduction**

**POW** is a "One QWK at a time" OLR with the facility to save messages to a database divided into Folders.  Replies created with the program are also automatically saved into a special folder reserved for this purpose.

To read a QWK mail packet, a list of files is presented from which to choose, with the ability to alter the search pattern or directory. 

Having chosen the QWK packet POW calls PKUNZIP to extract the data. This data is then read and internal tables created which are used later to select conference etc. 

If a corresponding REP packet is found in the specified replies directory(see later) it is checked for date/time with respect to that of the QWK pkt, and an option provided to delete it if it's earlier ie. the user may have already uploaded it. 

If it exists the REP pkt is then unzipped and the replies made available in the reader for viewing or editing. Replies are rezipped into a REP pkt using PKZIP when a new QWK pkt is chosen to view or on exit. If you are making a lot of replies an option is provided (from the File Menu) to save them back to REP, for safety.

POW was written with Microsoft Visual Basic v3.0 Professional Edition and requires VBRUN300.DLL.

# **File Menu**

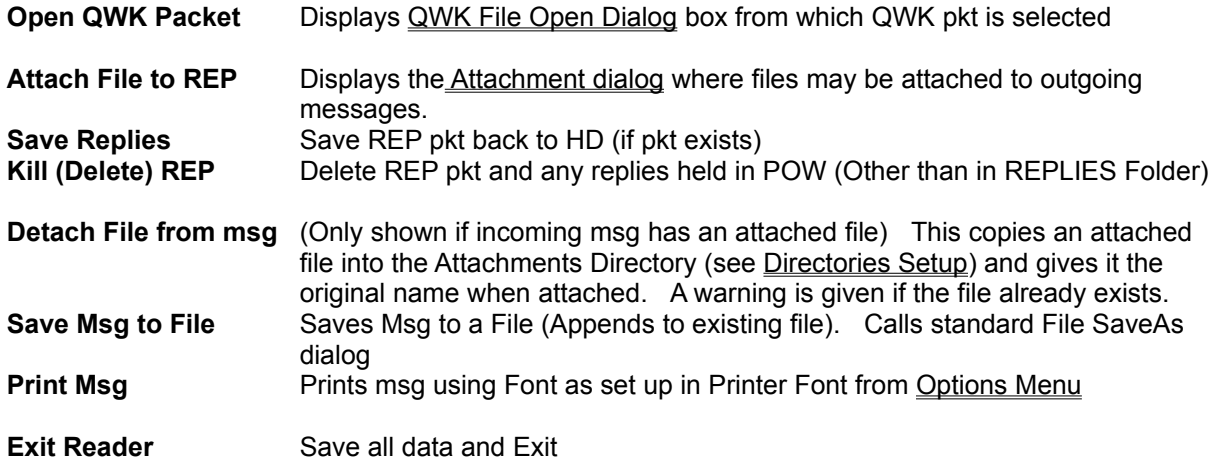

# **Edit Menu**

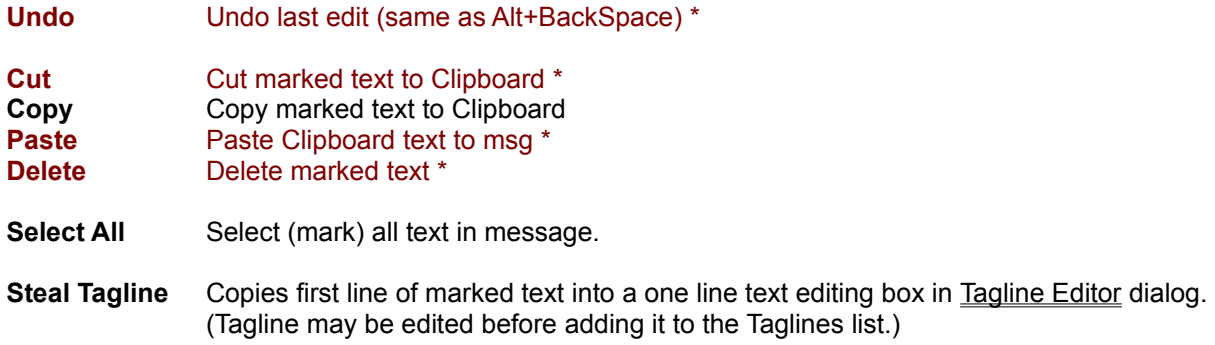

- **Enable Editing** Allow displayed message to be edited for ease of quoting. eg. paragraphs may be split up to allow replying to each part separately.
- **\*** These items are available Only if **Enable Editing** set or Msg Text Editing Option enabled)

# **View Menu**

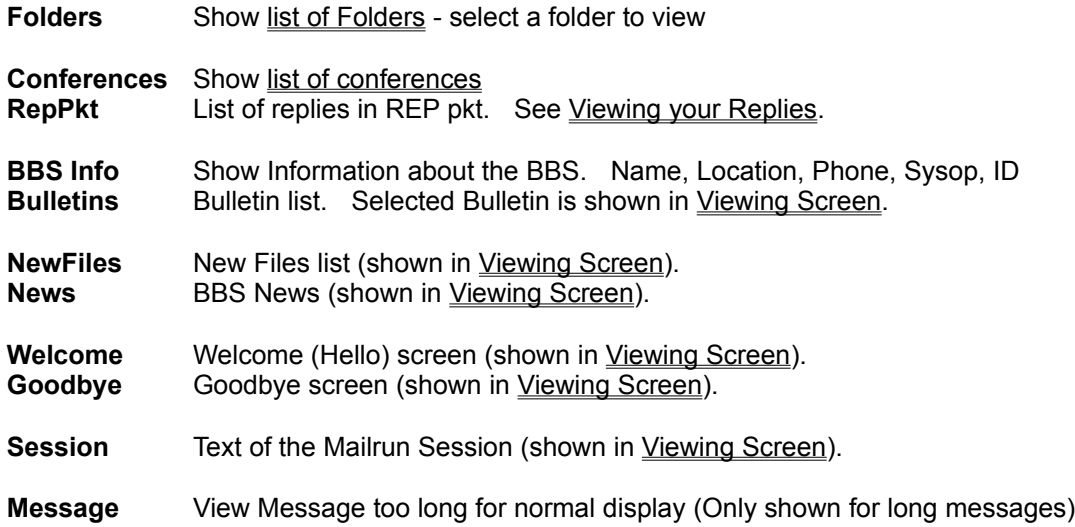

# **Options Menu**

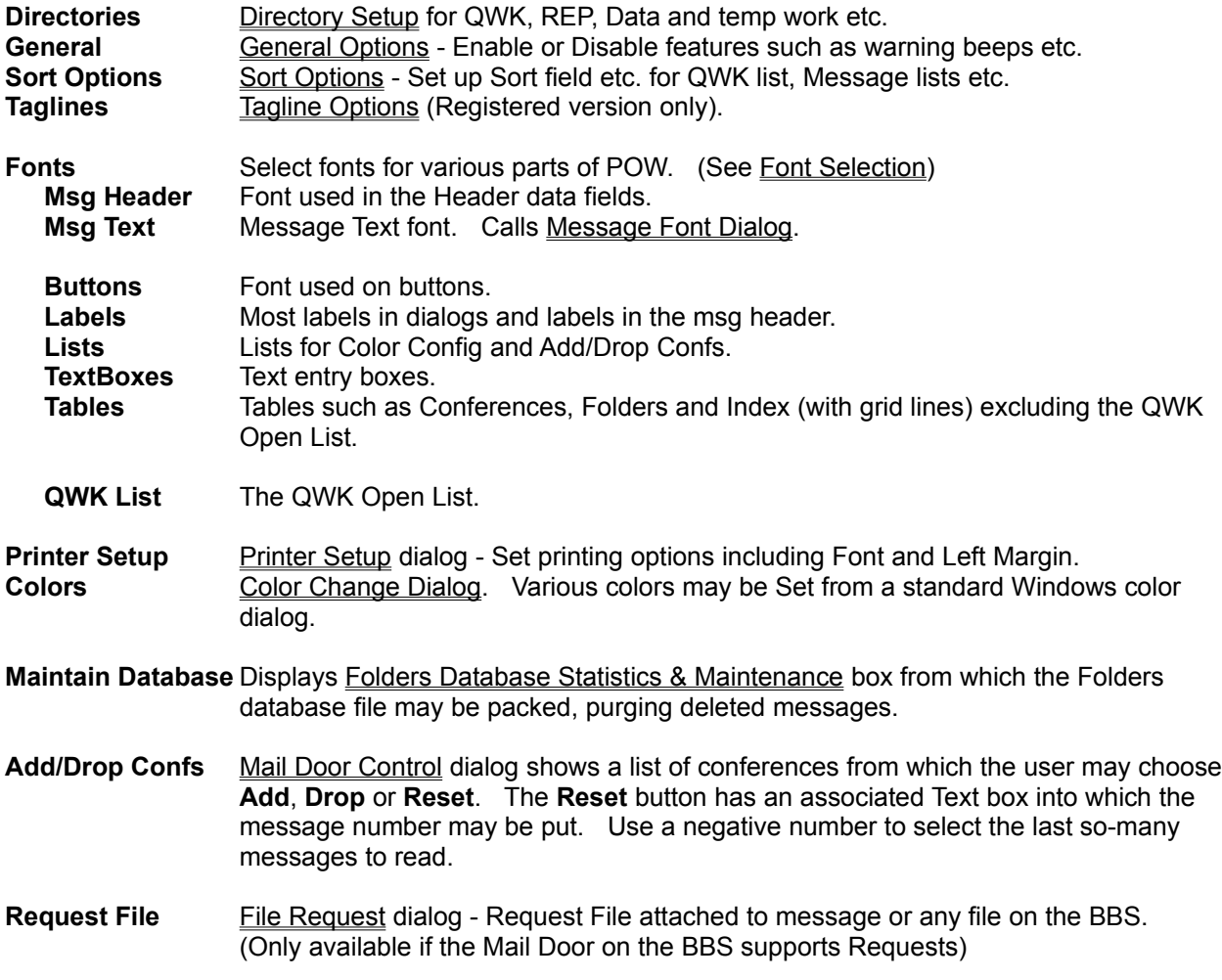

# **Font Selection**

**Fonts** in the Options Menu shows a sub-menu from which the fonts for various parts of POW may be selected.  These call a Windows Common Dialog showing all fonts available, except for **MsgText** which calls a special Message Font Dialog for selecting the font for message display. Fonts for the Editor are available from the Options Menu in the Editor.

### **General Fonts**

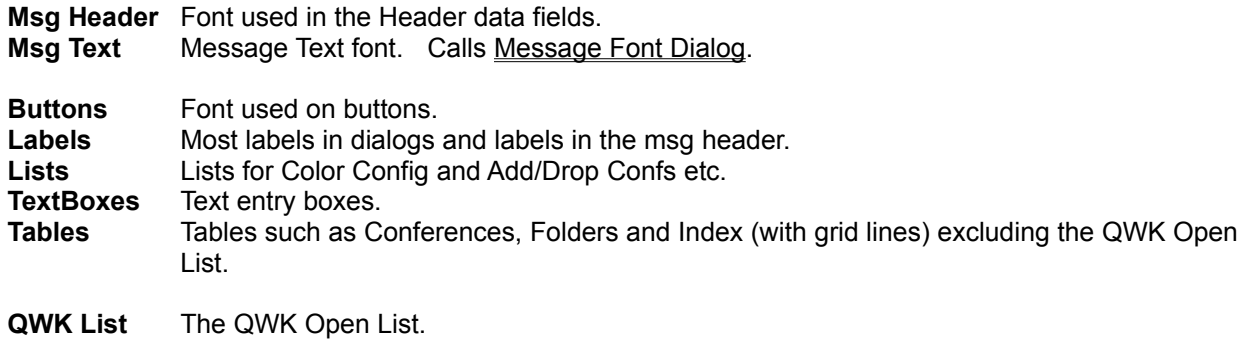

### **Editor Fonts**

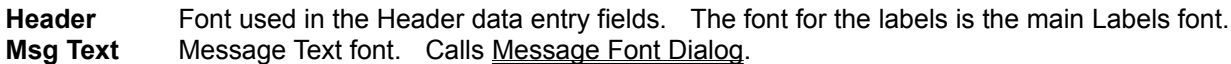

# **Mail Door Commands - Conf Selection, File Requests**

### Add, Drop, Reset Conferences Request File

Note:- Not all BBS mail doors provide these facilities. If the warning message "Missing DOOR.ID File" occurs, none of the commands above will be available. Some mail doors provide Conference control but not File Requests.

# **Registration Details Dialog**

This is used to enter your POW registration details and is accessed from the **Shareware Registration Reminder Screen** at startup or the **About** window, from the **Enter Reg Code** button.

When you register **POW** you quote the name which you would like displayed as your **Registered Name** and you will be given a **Registration Code** to enter into the POW Registration Details Dialog.

The Registration Details Dialog consists of two text boxes and two buttons.  Enter your **Registered Name** and **Registration Code** in the text boxes exactly as specified. An error in either will result in rejection of your registration.

Choose **OK** to make POW check the details.  If your registered name or code have not been entered correctly an error message is displayed and you then have the choice of editing the name or code and trying again or choosing **Cancel** to exit the dialog.

# **Registration & Contact Details - Benefits of Registering**

With effect from Jan 1, 1996 there is a change in registration procedure. POW registrations will be handled directly by the author resulting in a reduced price and faster processing.

To register POW print out and complete the registration form **REGISTER.TXT** (this may be done from within POW from a Shareware Registration Reminder) and send together with a cheque or postal/money order made payable to **Gina Davis** for **£19.95** or **\$29.95**(US) to:-

Gina Davis BSc GD Custom Software Little Meadows **Upottery** Honiton Devon EX14 9QT U.K.

Payment will also be accepted in the equivalent of the Sterling $(E)$  price in Canadian or Australian Dollars or EU currencies.  Cash (bank notes) will be accepted in these currencies but at the senders own risk.  We cannot accept liability for items lost in the mail.

If you have any queries, problems or suggestions please contact the author **Gina Davis** at the address above or as follows:-

1.Powerline Systems Ltd Online System, London, 0181 845 8228

2. Internet:- **gina.davis@ps.com gina.davis@nildram.co.uk** or **gina.davis@almac.co.uk**

3. UKIT forum on CompuServe, address messages to Gina Davis [70374,1277]

4. Mail on CompuServe ID 70374,1277

5. The Net - POW Support Conference

6.WEB - POW Conference

**Benefits of registering POW** include removal of the Registration Reminders and your Registered Name appears in the About window. The tagline has "On trial" replaced by your registered serial number. Also, registered users receive highest priority for requests for improvements. Income from registrations enables continued support and development of POW. Extra features are now available in the registered version - Tagline Options and Group Messages (auto Carbon Copy).

See ReadMe.Txt for last minute changes and further information.

#### **Disclaimer**

This is an updated Shareware version of POW. Whilst every effort has been made to test and debug this version and earlier versions have been in general use for two years, no guarantee is given or implied that there are no further problems waiting to be found. Please report any problems to the author (see above). Any feedback is much appreciated.

POW v2.0 - QWK mail reader for Windows. Copyright (c) 1993-96 Gina Davis & GD Custom Software. All rights reserved.

# **Group Messages** (Auto Carbon Copy) Registered Version Only

Messages may be sent to a list of recipients using a text file created with an editor such as Notepad or exported from a database as comma-delimited text with **Conference** and **Name** fields.  You may include messages in different conferences but not different BBSs. If you wish to send messages to people on several BBSs then you will need a list for each BBS. There must be a QWK pkt open for the appropriate BBS.

Create a list of names with one per line in comma-delimited text format with the **conference number** followed by the **name**.  The following are valid entries:-

### **"0","JOHN DOE" 0," ANDY PANDY" 23,"FREDA JONES" "1234","JOE BLOGGS" 1122, peter.parker@company.com 2222,"FRED SMITH"**

Quotes round text strings are optional except where there is a space (or a comma) in the string.  eg. the following is incorrect due to the space in the name:-

### **123,FRED SMITH**

The conference number must be specified (with or without leading zeros). Lines may be in any order -POW will work through the list in sequence. If including Internet EMail addresses, be careful to specify the appropriate Internet conf for the BBS.  Names and Internet EMail addresses are limited to **25 characters** in this version.  Messages to longer Internet addresses must be sent individually (eg. Carbon Copy).

**Note:-** The format has changed from the (non-standard) fixed format of earlier versions to the commadelimited text format as available when exporting data from most databases.

Having created the list, save it to a name you can remember easily with the extension **.POW**. eg. **GROUPMSG.POW** in your **POW Data directory**.

To use the group message list, enter the file name preceded by "\*\* "(two stars an a space) in the **To** box or **To Pick List** in the Editor.  eg. \*\* GROUPMSG Then **Save & Exit** (or **Carbon Copy**) from the Editor File Menu just as if it were a normal msg to send to one person.

# **Benefits of registering POW**

Benefits of registering POW include removal of the Registration Reminders and your Registered Name appears in the About window. The tagline has "On trial" replaced by your registered serial number. Also, registered users receive highest priority for requests for improvements and free updates. Income from registrations enables continued support and development of POW. 

Extra features are available in the registered version - Tagline Options , Group Messages (auto Carbon Copy) and now Multiple Folders Databases.

See ReadMe.Txt for last minute changes and further information.

# **The Conference List**

Called from View Menu or Main Toolbar.

This is a list of conferences which contain messages in the current QWK packet. The fields comprise the Number, Name, number of messages and number of UnRead messages.  Personal messages also appear in a special PERSONAL section.

Buttons

**Read** Read messages from first in conference (may be sorted by subject)

**Index** List the messages (may be sorted by subject)

**Close** Close conference list

# **The Directories Dialog.**

This is used to change directory paths or the search pattern used to find QWK packet files. The input fields are divided into two sections. Changes to fields in the top section will have immediate effect but any changes made in the other will require a program restart.

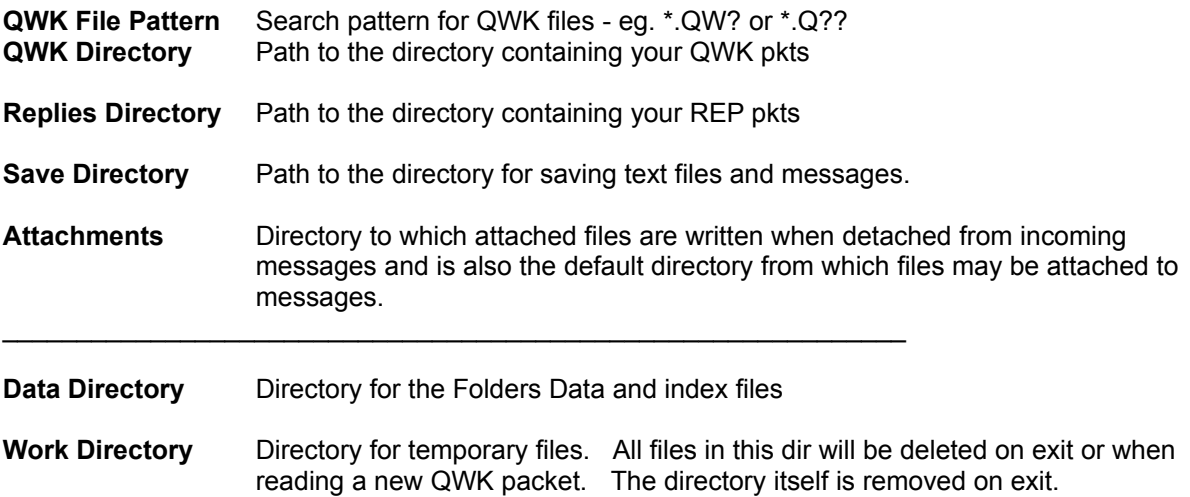

Click on the **Save** button (or **Alt-S** on keyboard) to save these settings.

A file, POW.INI, is created in the Windows directory. This contains these and other settings/options. No changes are made to WIN.INI or any other Windows files.

Once created, you may move POW.INI to the program directory (where POW.EXE is) if you want.

# **The General Options Dialog**

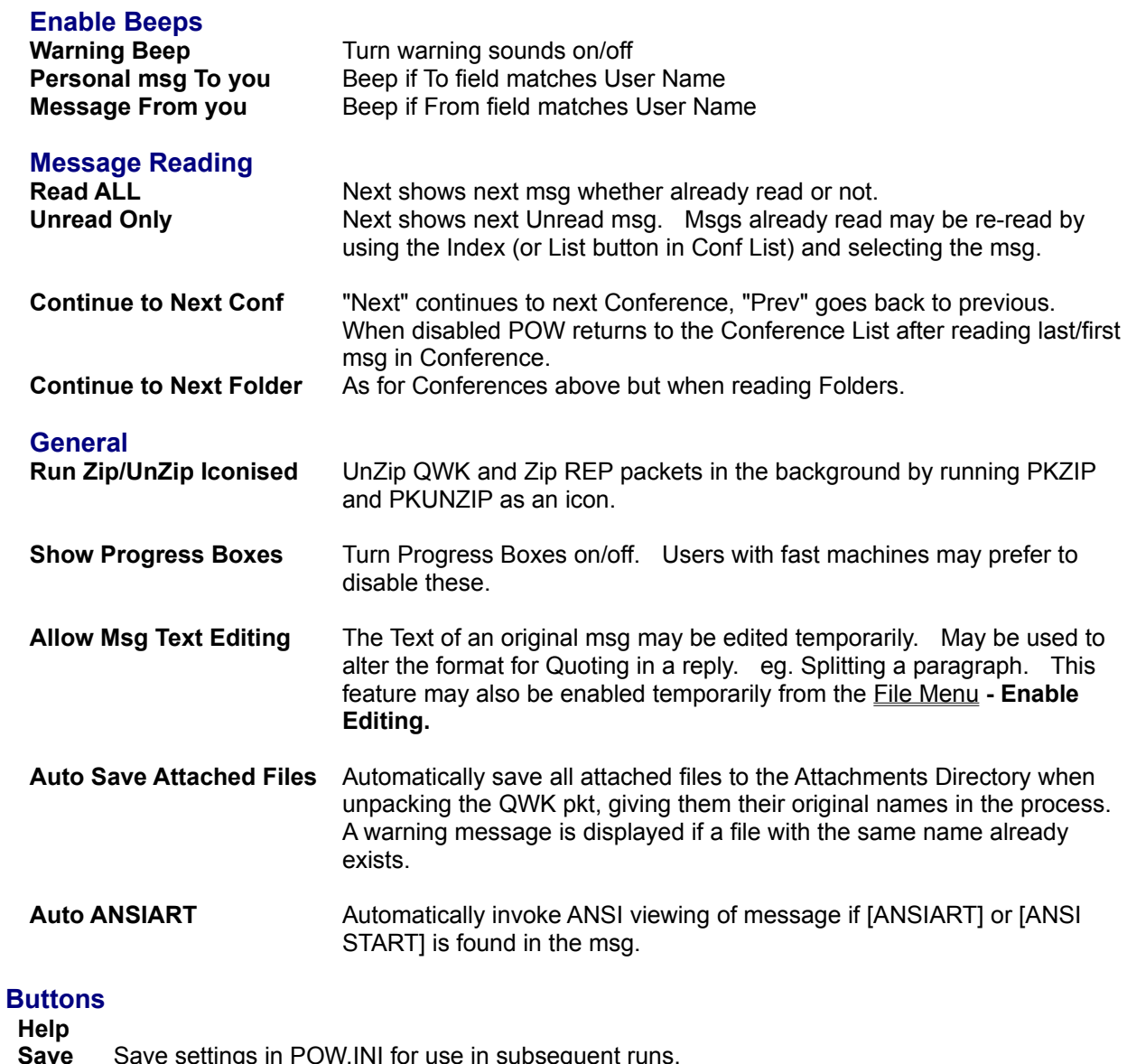

**OK** Change settings for this run only, (revert to Saved settings when POW is next run).

**Cancel** Cancel any changes and return.

**Show Advanced Options** Provides access to the **Advanced Options** 

### **Sort Options**

**QWK File** Sets the order in which the QWK files are listed in the File Open dialog. Sort on Name or Date/Time - Ascending or Descending.

**Conf Msg List** Sort by Subject or Number(unsorted)

**Folder Msg List** Sort by Subject or Number(unsorted)

Buttons:-

**Save** Save settings in POW.INI for use in subsequent runs.

**OK** Change settings for this run only, (revert to Saved settings when POW is next run).

**Cancel** Cancel any changes and return.

# **Message Font Dialog**

Called from **Fonts/MsgText** from the **Options Menu** in either the Main Window or Editor. or the **Font** button in the View Screen.

This dialog contains a list of **Fonts** available on your system from which an alternative font may be chosen for the message display.  **Bold** and **Size** may be set too.  **Sample text** in the selected font shows the effect on characters and formatting before pressing the **OK** button to make the changes take effect. **Cancel** and **Help** buttons are also provided.

**Font Properties** provide info of **Variable** or **Fixed Pitch**, whether it's a **TrueType** (scaleable) font and the **Character Set** used.

The selected Font etc. is saved in the **POW.INI** file and will be used next time POW is run.

#### **Notes:-**

Variable Pitch fonts will not produce the same formatting as the original message, and in the Editor will not word wrap in the same places as in the outgoing message, which is reformatted to suit the QWK/REP spec.  A warning is given in this case.

If a font using the Windows ANSI character set is chosen, some characters will not convert from/to the ASCII set used in messages.

ANSIART will only display properly with a Fixed Pitch font with the ASCII character set. 

# **Color Change Dialog**

This consists of a **Color to Change** List Box containing a list of colors which may be changed, and buttons **Set** and **Cancel/Close**.  Select a color to change from this box by clicking on the item or using the arrow keys.  Then use the **Set** button which calls a standard Windows color dialog where you can choose a color.  After setting up the colors as desired, the **Close** button will return to the appropriate Window and change the appropriate colors.

# **Help Menu**

**Help Contents** Display help at the Contents page **Keyboard** Use of Keyboard **Error & Warning Messages** List of Errors and Warnings **How to use Help** Instructions for using the Windows Help system **Read Documentation** Call Write to read the doc Read Doc NOW **About** Program Info

### **Main Toolbar**

Buttons provide the following functions:-

- **Exit** Exit POW.
- **QWK** Call the QWK File Open Dialog.
- **Conf** Show the Conference List
- **.REP** Shows msgs/replies in REP Pkt. See Viewing your Replies
- **Fold** Shows the Folder List
- **Art** Calls the Viewing Screen to show msg in Text or Picture (ANSI Art).
- **Tag** Copies first line of marked text into a one line text editing box in Tagline Editor dialog.  The tagline may be edited before adding it to the Taglines list using the Add button.
- **Send** (REPLIES Folder Only) Send reply/msg again. Copies msg from Folder to REP.
- **Write** Enter a new message into the REP pkt. Calls the Editor. (see also Reply below) NOTE:- A QWK pkt for the BBS concerned must be open before a msg may be written.
- **Reply** Either marked text or all of the msg is converted to a quote and entered into the internal editor where a reply may be written. Also displayed above the edit box is the reply header. Certain fields of this may be edited or info selected from pick lists.
- **Edit** (Replaces Reply for "REP" or "REPLIES Folder") Edit reply/msg.
- Save Save the message to a folder. A list of folders is shown from which to choose, or a new folder may be created.
- **Kill** (Folders & REP only) Kill (delete) the current message in the folder or REP pkt. Msgs marked as deleted are not displayed nor count towards the number of msgs in the Folder. Deleted msgs may be purged from the Folders data file using **Pack Database** from the Folders Statistics & Database Maintenance dialog from Options/Maintain Database menu.

Index Displays a list of the messages in the current conference, folder or REP packet. This also shows whether a message has been read, saved, or replied to and if private.

**Prev** Go to previous message in conference/folder/REP if it exists. **Options** provide for going to the previous Conference or Folder if at the first msg, or returning to the list.

**Next** Go to next message. Options provide for going to the next Conference or Folder if at the last msg, or returning to the list.

Press **key** shown **Q** etc. as alternative to mouse.  For **Exit**, **.REP** and **Fold** the **Alt** key must be held down too.

# **Viewing Screen**

Called from View Menu or Main Toolbar **Art** button. 

This is a Window containing a box for viewing text or picture (ANSI colour etc.) plus Option Buttons to choose **Text** or **Graphics** and **Colours, Fonts, File, Print, Next, Stop** and **Close** Buttons.  It is called from the Bulletin List, View Menu to display various Info files in the QWK or from **Art** on the Main Toolbar to show ANSIART msgs. 

If **Text** is selected any ANSI code sequences are stripped from the text and the remaining plain text displayed in a scrolling Text Box.

If **Graphics** is selected the ANSI code sequences are obeyed to give colour and cursor positioning and displayed in a Picture Box.  Scrolling is available by using the **PgUp** or **PgDn** key to page up/down by two lines less than the window and the **up/down cursor keys** to scroll up or down by two lines.  RIP graphics files are detected and a warning given. This version of POW will only display ANSI graphics or TEXT.

**Colors** allows changing the Window and text colors.

**Fonts** Change the font for either Text of Graphics display, as determined by the display option. Calls the Message Font Dialog.

**File** provides the facility to save text to a file via a SaveAs dialog where an existing file may be selected for Appending or a new file name entered.

**Print** allows printing a text file using the Font etc. set up in the Printer Font in the Options Menu.

**Next** shows the next screenful or the next section of a big file/msg if at the end of the current section.  This function is also provided by the Spacebar.

**Stop** allows the user to stop the display of a Picture before completion.

# **The Folder List**

Called from View Menu or Main Toolbar. 

This is a list of Folders which the user has created plus the special REPLIES folder which contains copies of replies created with POW. This is used either to view messages already saved or to select a folder in which to save the currently displayed message.

Fields are:- Number, Name, number of messages saved in each folder.

Buttons:-

**Read** Read messages from first in folder (may be sorted by subject)

**Index** List the messages in the folder (may be sorted by subject)

**Save** Available when saving message to a folder

**Add** Add a new folder

**Edit** Edit the name

**Delete** Mark selected folder (if empty) as "Unused" and delete associated index file.

**Close** Close the Folder List and return to Main Window

# **Message Lists**

A list of the messages may be displayed for either conference, folder or REP pkt. 

The fields are:- MsgNum, From, To, Subject, Flags. 

In the case of the conference list the flag column shows whether the msg has been Read, Saved to folder, Replied to, is Private, or has a file Attached.

# **The QWK File Open Dialog**

Called from File Menu or Main Toolbar.

This Dialog is used to select a QWK mail packet for viewing (or deleting).

A table gives the following information:- **Filename Size Date** & Time % **Read** (of messages) Number of **Per**sonal msgs Number of msgs **Rep**lied to

The directory and drive may be changed in the usual way and also the file search Pattern. This uses the usual DOS wildcards. To change settings "Permanently" use the Directories Dialog from the Options Menu

To read a QWK packet select the file and click on OK or double-click on the table entry.

Buttons:-

- **OK** Read selected QWK pkt or enact change of Pattern, Directory or Drive.
- **Update** Update file list (if you've altered things by switching out to File Manager etc.)
- **Hide** Hides selected file by renaming to BBSID.101. Where BBSID is the name the BBS uses for QWK & REP pkts.  Earlier renamed files are renumbered to make room - up to 99.  When 99 files have been renamed/renumbered the BBSID.!99 file is deleted and all others moved up.  (To change number of renamed pkts kept see Advanced Options)
- **Kill** Kill (Delete) selected QWK file.
- **Cancel** Return to Main Window.

# **Writing a New Message**

To create a new message, click on the Write button or press the **W** key to call the Editor.

Text may now be entered and edited using all the usual Windows editing functions. See The Internal **Editor** for more information.

Note:- A QWK for the appropriate BBS must be open before writing a msg. See Reading QWK Mail **Packets** 

# **Replying to Messages**

You may create a Reply to a message showing in the main window. Using the mouse or keyboard, mark the text you wish to quote, then click on the **Reply** button or press the **R** key.  The built-in Editor is then loaded and the selected text will be displayed in the Edit Box, reformatted if necessary and with leading Quote markers at the beginning of each line. (See Advanced Options to change the Quote marker style.) The text cursor is placed below the quoted text.

As an alternative, you may "quote" the whole original message into the editor and then delete parts not needed.  This occurs if no text is selected (marked).  The **Reply** button or **R** key will invoke the Editor as above.

To **write a new message** or reply without quoting from the original, click on the Write button or press the **W** key to call the Editor.

Text may now be entered and edited using all the usual Windows editing functions. See The Internal Editor for more information.

# **Saving Replies**

Having created your msg/reply in the **Editor** it is saved to a Replies file for adding to the REP pkt later and also copied to the REPLIES Folder, from where it may be recovered if required and re-sent (Send) or edited as the basis of another message.  This is achieved by clicking on the **Save** button in the Editor Toolbar or selecting **Save & Exit** from the Editor File Menu.

If you want to send the same or similar message to more than one person you may select **Carbon Copy** from the Editor File Menu, which saves the message as above but remains in the Editor. The recipient's name (and any other particular) may then be changed and the message saved as above. To send to several people use the **Carbon Copy** as required. Carbon Copy may also be used to post msgs in more than one conference.

Replies created with the Editor are packed into a REP packet file when a different QWK packet is selected for viewing or when Exiting the program. Also, a menu option is provided to let the user save replies to the REP pkt at any time (for peace of mind when making a lot of replies). See also Viewing your Replies

# **Viewing your Replies**

Replies and new outgoing messages either already in the REP pkt or waiting, may be viewed from either the View Menu or the **REP** Button on the Main Toolbar.  A list is displayed from which a msg/reply may be selected for viewing. Once the message is displayed, it may be edited and saved back if desired.

# **The Main Menu**

**File View Options Help**

# **The Mail Door Control dialog**

This shows the list of conferences available on the BBS (at the time the QWK packet was created) from which the user may choose Add, Drop or Reset. The Reset button has an associated Text box into which a message number may be put. This is the message number from which to start. If you want to read the last N messages without knowing the current msg number then use a negative number. eg. -50 will select the latest 50 messages to read in the next QWK pkt.

Several mail doors are currently supported, and more are planned for future releases.

If you have the Session Text feature enabled and present in your QWK pkts, this may be checked to see which conferences you have currently enabled on the BBS.  Use **Session** from the **View Menu** to view it.

Some BBS mail door software allows the user to choose either the complete list of all conferences or just those selected to read.  This is particularly the case where there are several thousand conferences and can make a considerable difference to the QWK file size. Where the short list is chosen, you can Add a conference by entering the conference number instead of choosing it from the list.

Note:- Not all mail doors provide this facility. This is often indicated by POW showing a warning message "Missing Door ID File". In this case the above commands are not available.

### **The Folders Database Statistics & Maintenance Window**

This displays Folders database information and provides buttons for showing the **QWK File Info** and accessing the **Pack Database** feature.

The following info about the Folders Database is displayed :-

Number of Folders. Total msgs in Folders (excluding deleted msgs). Msgs in REPLIES Folder. No. of Deleted msgs.

The disk space used is also shown:-

Size of Folders Data file Bytes used by index (.FDX) files. (And number of index files) Estimated extra disk space required to Pack the database.

The **QWK File Info** shows the information that POW has accumulated about the QWK packets read.  This includes the BBS ID, Date/Time of file, No. of msgs in pkt, % msgs read, No. of Personal msgs, No. of msgs Replied to. This data is stored in the BOOKMARK.POW file in the Data Directory. (See Advanced Options for info on limiting the amount of data accumulated.)

**Pack Database** reads the Folders data file and removes all messages marked as deleted, closing up the gaps and building a new file. At the same time, the Folders index (.FDX) files are rebuilt from info in the Folders Data file.

# **Acknowledgements**

My thanks to Janet Barkaway for help with the original concept and for help and support in the subsequent development and testing of this program.

I am also grateful for ideas and suggestions from users of other offline readers and discussions in the ILink Shareware and other international conferences.

POW was written by Gina Davis of GD Custom Software using Microsoft Visual Basic for Windows v3.0 Professional & HelpEdit by James Herron of Aciran Software.

# **APPENDIX** - Limits & Sizes

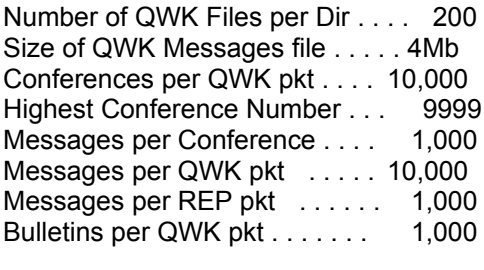

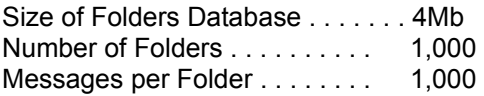

# **Main Window Keyboard Actions**

Underlined letters on the Main Toolbar indicate keys to press as an alternative to clicking on the button with the mouse.  Only the letter key need be pressed except for **Exit .REP** and **Fold** which need the **Alt** key held down.

**PgUp/PgDn** keys page up and down in message.

**Space bar** and **Enter** page down till the bottom of the msg then goes to next msg (same as Next button).

**P , < -** keys go to **P**revious msg.  **N . > +** keys go to **N**ext msg.

**I** and **Insert** keys show the message **Index** (Message List).

# **Tagline Editor**

An edit text box and 2 buttons.

Clicking on **Tag** on the Main Toolbar (or pressing T) copies 1st line of selected text in msgs box to a one line **edit box**, where tagline may be edited.  **Add** to Taglines List or **Cancel** to abort, and return to Main Window.

# **Advanced Options**

Advanced Options are available from the General Options dialog by clicking on the **Show Advanced Options** button. This provides the following options:-

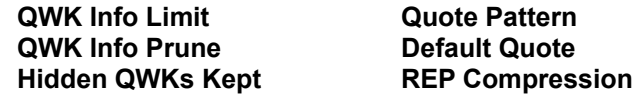

**QWK Info Limit** and **QWK Info Prune** determine how much information is retained about QWK pkts previously read by POW.  **QWK Info Limit** determines how many info records are kept before the older records are pruned.  Once this limit is reached, **QWK Info Prune** determines how many records are removed (pruned) from the beginning of the list when POW is next run.  It is recommended that **QWK Info Prune** be greater than the number of new QWK files read per session.

The difference **Limit - Prune** gives the minimum number of records kept and should be greater than the number of QWK pkts likely to be kept on your system, including those renamed using the **Hide** feature in QWK File Open.  If QWK Info records relating to existing QWK pkts are discarded then the info about number of msgs etc. will not be displayed in the **QWK File Open** file list and it will seem as if the QWK has not been read. However, re-reading the QWK will recover the info from the Bookmark info saved in the QWK file.

The default values of 800 and 200 may be quite suitable but users of slower machines may find that reading new QWK file names in the QWK directory takes longer and longer as the QWK Info History includes many hundred records and POW scans the list for matching entries. In this case a reduction in the values may prove helpful.

It is recommended that **QWK Info Limit** is set to 800 or less to avoid the possibility of exceeding the limit of 1000 QWK Info records.

The **QWK File Info** list may be displayed from the Database Maintenance Dialog.

**Hidden QWKs Kept** determines the number of QWK pkts kept by **Hide** in the QWK Open Dialog.  By default, Hide will rename and number up to 99 pkts per BBS. When a pkt has been renumbered to BBSID.<sup>199</sup> it is deleted next time. The value of **Hidden QWKs Kept** may be between 1 and 99.

**Quote Pattern** (default **FL>**) determines the Quote string used in replies.  The (upper case) **FL** are converted to the initial letter of the First and Last name, other characters are copied directly into the Quote string.  The **F** and **L** may occur anywhere in the string.  A space may be included on the end of the string to separate it from the quoted text.

**Default Quote** determines the default Quote string used in replies to Internet msgs where POW is unable to determine the name of the originator of the msg.  Spaces may be included as above.

**REP Compression** provides options of **None, Default, Max.** These modify the compression factor used by **PKZIP** in packing messages/replies into the **REP** packet.

**None** No compression. Required by some mail systems.

- **Default** Use PKZIP's default setting -- "Normal" compression unless modified by a PKZIP environment variable.
- **Max** Tells PKZIP to use it's maximum compression.

# **Tagline Options Dialog** (Registered version only)

This dialog consists of:-

**Options** of **Default, Preset, Hold(Sticky), Sequential** and **Random** tagline selection. **Tagline** and **Preset Tagline** boxes with a button to **Copy Tagline to Preset**. Various buttons for adding, editing and deleting taglines, plus **Help, OK** and **Cancel** (see below).

### **Options**

**Default** The tagline is set to the POW default when calling the **Editor**. **Preset** A Preset tagline, set up by the user, is used. See **Preset Tagline** below. **Hold(Sticky)**The tagline used in a message/reply is saved and used next time the Editor is called. **Sequential** The next tagline in the tagline list is selected. If at the last tagline, the first is used. **Random** A random tagline is selected from the list.

### **Tagline Edit Boxes**

- **Preset Tagline** A text box in which to enter a tagline used if Preset option is chosen. This may be entered by typing directly into the box (with normal editing functions available) or by copying a tagline from the **Tagline** box with the **Copy Tagline to Preset** button.
- **Tagline** This is the main Tagline box. It may be used to edit the current tagline (like the Tagline box in the Editor) or when adding, editing or deleting taglines in the Tagline List.  Enter text directly into the box (with normal editing functions available) or select from the drop-down list.

### **Buttons**

**Help** Calls this Help page.

- **New** Clear Tagline edit box for a New Tagline.
- Add Add contents of Tagline edit box to Tagline list.
- **Replace** Replace selected Tagline with contents of Tagline edit box.
- **Delete** Delete selected Tagline from list.
- **Undo** Undo edit.
- **OK** Save changes to main Tagline List and exit dialog.
- **Cancel** Abort changes to Tagline List and exit dialog.

# **The Printer Setup Dialog**

### **Printing Method and Font**

**DOS Printing** Print directly to a parallel port (selected from a drop-down list). **Current Printer Font** Print via Windows but without changing the current printer Font **User Selected Font** Use the Selected Font.  Enables the **Select Font** button.

**Left Margin** Set the Left Margin to use for printing (in characters)

#### **Buttons**

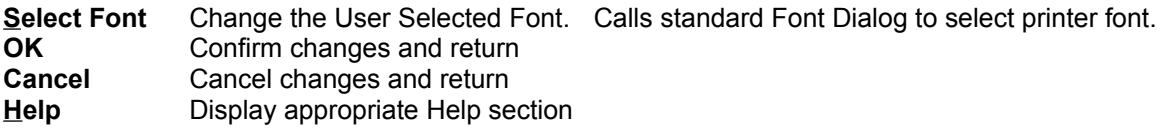

# **The File Request dialog**

This dialog box consists of **Option Buttons** for the type of request, a **Name** box for the name of requested file, **OK** and **Cancel** buttons.

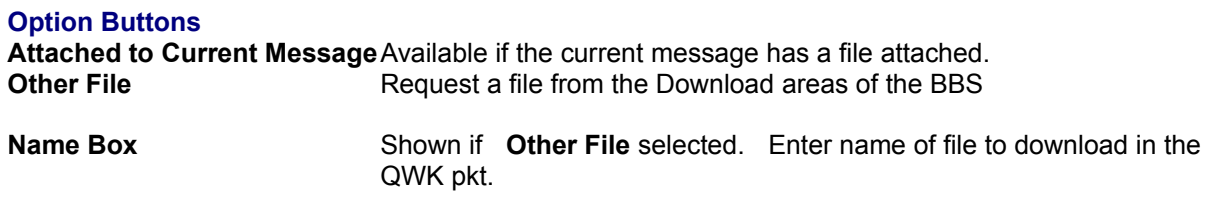

**OK** displays a confirmation message box.  **Cancel** returns to the main window.

### **NOTES:-**

1) File Requests require that you have **Attachments** enabled in the Mail Door of the BBS.

2) Not all mail doors support File Requests.

# **The Attachments Dialog**

The Attachments Dialog consists of a table showing a list of outgoing messages (Replies) with buttons for **Attach**, **Remove** and **Close**.

The table shows **Conf**erence, **To** name, **Subject** and Attached **Filename** (if any).

**Buttons** 

- **Attach** Calls a FileOpen common dialog from which the file to attach may be selected.  The Attach Directory (see Directory Setup) is selected initially, but any directory on your system may be used. The selected file is copied into the Work directory and attached to the selected message.
- **Remove** Detaches or removes the attached file.
- **Close** Close the dialog and return.

# **Multiple Folders Databases** (Registered version only)

As a way of extending the Folders data capacity beyond the 4Mb limit, Multiple Folders Databases may be created in POW by assigning separate directories in which Folders database files are saved. If the directory and/or Folders files do not already exist they are created by POW.  Note that this is only a temporary solution and you can run only one copy of POW at a time.

To provide a second or subsequent copy of POW with a separate Folders database create another POW icon in the Program Manager group by copying the existing one and adding an extra parameter in the **Command Line** field of the **Properties (File Menu)** as follows:-

### ...POW.EXE  **/Fdatatwo**

where the first part is the POW.EXE program name (with optional path) and the second (new) part is **/F** followed by the new Folders directory. If only the directory name is given, this will be created as a subdirectory of the **Data Directory** assigned in the Directory Setup in POW.  Alternatively the full path may be given and then the new Folders dir may be anywhere on your system. There must not be a space between the **/F** and the directory name/path.

# **Error & Warning Messages**

Three categories of error or warning messages may occur. Firstly, specific error or warning messages are given where POW detects a known cause of a problem or limitation. Secondly, general error traps pick up other errors and provide the possibility of retrying or recovering from the error. Lastly, totally unexpected errors can arise, over which POW has no control such as Windows system errors. Generally a message is given stating the error with just an OK button. No recovery is possible and POW terminates.  Wherever possible, POW saves data to disk or provides this option, thereby reducing data loss from these errors.

Many of the less obvious Errors and Warnings reported by POW are shown below in alphabetical order.  The header and first line of the message are given, followed by the explanation and possible cures.

### **General Error Messages**

### **POW - Error Report**

### **(Various)**

These are general *catch-all* error messages (the second category above).  The error number and likely cause is given.  Where the reason is clear it is often possible to correct the problem and **Retry**.  Options to **Cancel** or **Abort** the current operation may also be provided.  If you are unable to solve the problem yourself please contact the author, Gina Davis. See Contact Details.

### **Specific Errors and Warnings**

#### **POW - Checking Fonts**

#### **Font NOT FOUND - Continuing with Defaults**

The specified font was not found on your system. If the default font is unsatisfactory choose another from the Options/Fonts menu.

### **POW - Error calling PIF**

### **Command line too long**

The command line to be passed to PKZIP/PKUNZIP is too long for a DOS program. This contains the paths to the PIF, and to other files (these are shown in the message box). One or more of these paths should be shortened by reorganising your directory structure.

### **POW - File Request Error**

### **Bad File Name**

Too many characters in filename or extension.

### **POW - Long Message**

### **Message Space Exceeded**

The message is too long to fit in the display box. The full message may be read from the View Menu.

### **POW - Message Font**

### **Font NOT FOUND on your System**

The specified font was not found on your system. If the default font is unsatisfactory choose another from the Options/Fonts menu.

### **POW - Pack Folders Database**

### **Error in Database**

The Folders Database file FOLDERS.DAT has failed the integrity check.

Some saved messages may be readable but proceed with care. HD backup is recommended before proceeding.  If you have a recent backup of the Folders database, it would be safer to restore that.

### **POW - Pack Folders Database**

#### **Nothing to do**

There are no deleted messages in the Folders database. Packing the database closes up gaps.

### **POW - Packing REP - Command line too long**

The command line to be passed to PKZIP is too long for a DOS program. This contains the paths to POWZIP.PIF, REP, and the Work dir. One or more of these should be shortened by reorganising your directory structure.

### **POW - QWK BookMark**

#### **PKZIP problem - BookMarks NOT saved to QWK**

Unable to shell to POWZIP.PIF to pack bookmark file into QWK.  May be due to length of paths to POWZIP.PIF, the QWK pkt being read, and/or Work dir.

### **POW - QWK File Problem**

### **Messages File Too Big**

The MESSAGES.DAT file contained in the QWK is more than 4Mb. The current solution is to reduce the number of messages in your QWK packet by logging on more frequently or selecting fewer conferences to read. There is a possibility of this limit being raised in a future release..

### **POW - QWK File Problem**

### **Missing CONTROL.DAT File**

No CONTROL.DAT file found in the QWK pkt, or insufficient disk space or memory to unpack the QWK file properly, or PKUNZIP.EXE not available. Possibly a faulty or empty QWK.

#### **POW - QWK File Problem Missing DOOR.ID File**

### No DOOR.ID file found in the QWK pkt. Some BBS Mail doors have the option whether to include this in the QWK pkt. It should be turned on. POW can read messages without the DOOR.ID file but cannot send mail door control messages such as Add, Drop, Reset Conf or Request file.

### **POW - QWK File Problem**

### **No Messages found**

No MESSAGES.DAT file found in the QWK pkt. May be a faulty or empty QWK or simply no messages.

### **POW - QWK pkt Error**

### **Error in CONTROL.DAT**

Faulty QWK file. Download a replacement QWK. Message pointers on the BBS may be reset by uploading the .PTR file from the previous QWK to the configuration section of the mail door.

### **POW - Read QWK Packet**

### **PKUNZIP problem - Cannot open QWK**

Unable to open the QWK pkt. The reason was probably shown in a preceding error message.

### **POW - Read REP Packet**

### **PKUNZIP problem - Cannot open REP**

Unable to open the existing REP pkt. The reason was probably shown in a preceding error message.

### **POW - REP Packet**

### **PKZIP problem - REP not created/updated**

PKZIP was unable to create the new REP file for some reason. eg. the drive or directory may be unavailable.  If there was a REP file previously, this will not have been updated.

### **POW - REP Packet**

#### **PKZIP problem - Replies/msgs NOT saved to REP**

There was a problem calling POWZIP.PIF to create a new REP file with PKZIP.

The reason was probably shown in a preceding error message.

### **POW - Reply Quoting**

#### **Too much text for Quoting**

Quoting too much text from a long message.  Select less of the original message to quote.

### **POW - Warning**

### **BookMark Error**

The number of messages in the QWK pkt has changed since previously read by POW.  The **Read**, **Replied to** or **Saved** status of messages cannot be relied on.

### **POW - Warning**

### **Error in Folders Database**

The Folders Database file FOLDERS.DAT has failed the integrity check.

Some saved messages may be readable but proceed with care. HD backup is recommended before proceeding.  If you have a recent backup of the Folders database, it would be safer to restore that.

### **POW - Warning**

### **Folders Database Full**

There is no room in the Folders database to save the current message. The Folders database is limited to 4Mb of data. Registered users may go on and create a new Folders database whilst retaining access to the first using the Multiple Folders Databases feature, choosing which database to use when starting POW.

### **POW - Warning**

### **Folders Database Nearly Full**

The Folders database is limited to 4Mb of data (see above). There is less than 128Kb left.

### **Registration Details**

### **Wrong Name or Code - Please Try Again**

The registration details entered in the **Registered Name** and **Registration Code** boxes do not check out.  Both these must be correct for POW to accept your registration. Possible errors include a slightly different version of your name or typing errors such as letter "o" or "O" instead of figure 0 (zero).

Unresolved problems should be reported to the author, see Contact Details.

# **Installing Spelling Checker**

The Spelling Checker consists of the following files:-

**SpelMate.DLL** SpelMate spelling checker library

**MainUK.DIC** or **MainUS.DIC** Main dictionary. (British or US spelling)

**Private.DIC** Personal dictionary. Created by SpelMate if not already present.

These files must be in the same directory, either Windows or POW.

**SpelMate.DLL** and a sample **Private.DIC** are supplied with POW.EXE etc. and may have been installed with the other POW files. **MainUK.DIC** or **MainUS.DIC** may be obtained by downloading either **POWDUK.ZIP** or **POWDUS.ZIP** as appropriate.  Copy or move the **MAINxx .DIC** file to the same directory as **SpelMate.DLL.**